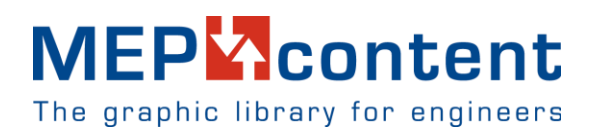

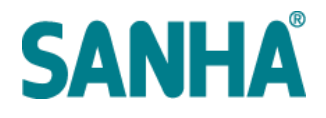

## **1. Über den Produktlinien-Platzierer (PLiP)**

### **1.1 Übersicht**

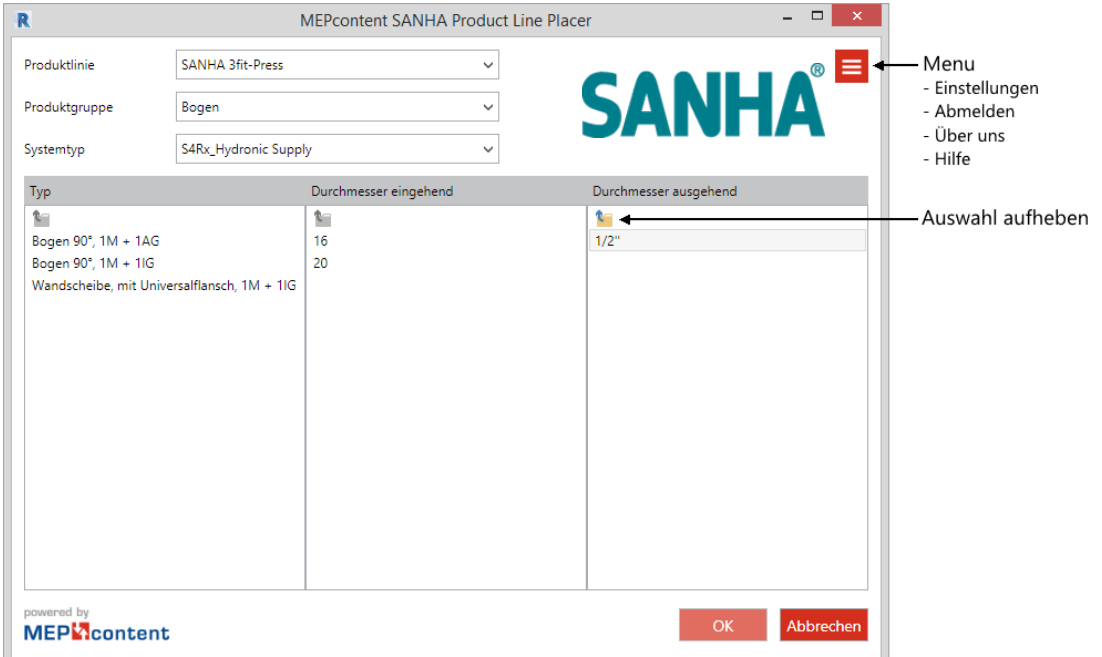

#### **1.2 Starten Sie den MEPcontent Produktlinien-Platzierer (PLiP)**

Die MEPcontent Produktlinien-Platzierer wird über den **Add-Ins**-Tab in Revit gestartet.

#### **1.3 Anmelden**

Zur Verwendung des MEPcontent PLiP benötigen Sie ein MEPcontent Konto. Um sich anzumelden, klicken Sie [Hier.](http://www.mepcontent.eu/community/register)

Optional setzen Sie ein Häkchen in die Option **Angemeldet bleiben**, um sich in Zukunft zu Revit-Sitzungen automatisch anzumelden. Wenn die Option nicht aktiv ist, bleiben Sie nur während der aktuellen Revit-Sitzung eingeloggt. Die Systemtypen, die im Menü aufgeführt sind, finden Sie in Ihrem Revit-Projekt.

#### **1.4 Content-Auswahl**

Wählen Sie zunächst die **Produktlinie**, **Produktgruppe** und den **Systemtyp.** Verwenden Sie dazu das entsprechende Pulldown-Menü.

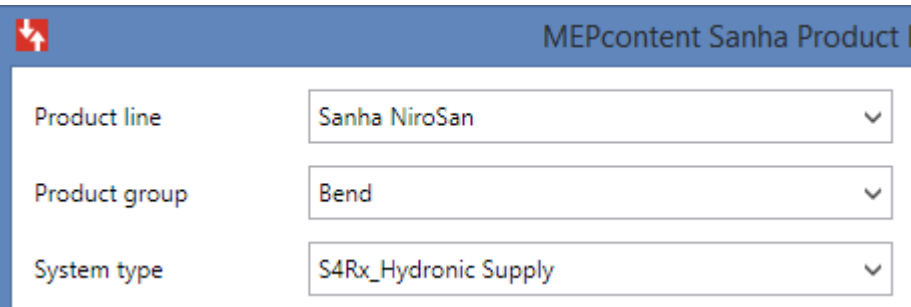

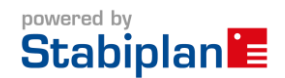

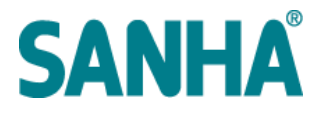

#### **1.5 Artikel Typ-Spezifikation**

Nach Spezifizierung der jeweiligen **Produktlinie**, **Produktgruppe** und **dem Systemtyp** können Sie den Artikeltypen auswählen, den Sie verwenden möchten.

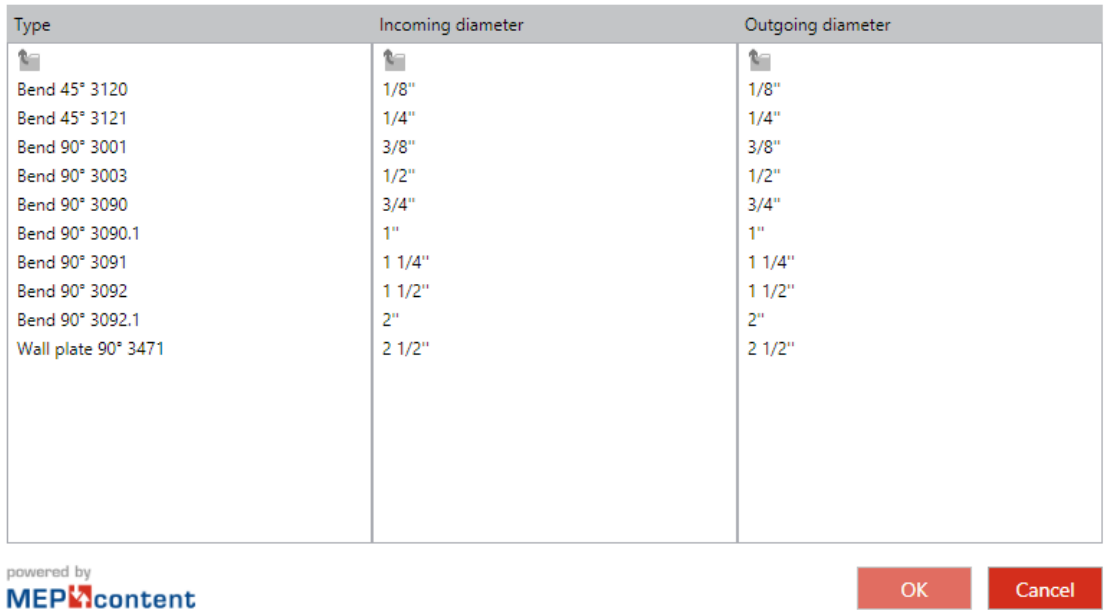

Wenn Sie alle Dimensionierungen und Informationen angegeben haben, klicken Sie bitte auf **OK**, um den ausgewählten Artikel zu platzieren.

#### **1.6 Artikel-Platzierung**

Sobald der Artikel spezifiziert ist, kann er direkt in Ihrem Modell platziert werden. Klicken Sie einfach die Position an, an der Artikel platziert werden soll, indem Sie mit dem Zeichnen eines Systems starten.

#### **1.7 Autorouting**

Wenn Sie einen MEPcontent Systemtyp in das Modell geladen haben, können Sie die Autorouting-Unterstützung nutzen. Einfach nur den Anbindepunkt im Rohrleitungssystem anklicken. **Rohr zeichnen** auswählen, um Ihr System weiter zu bauen. Autorouting setzt automatisch die richtigen Bögen, T-Stücke und Hilfsteile.

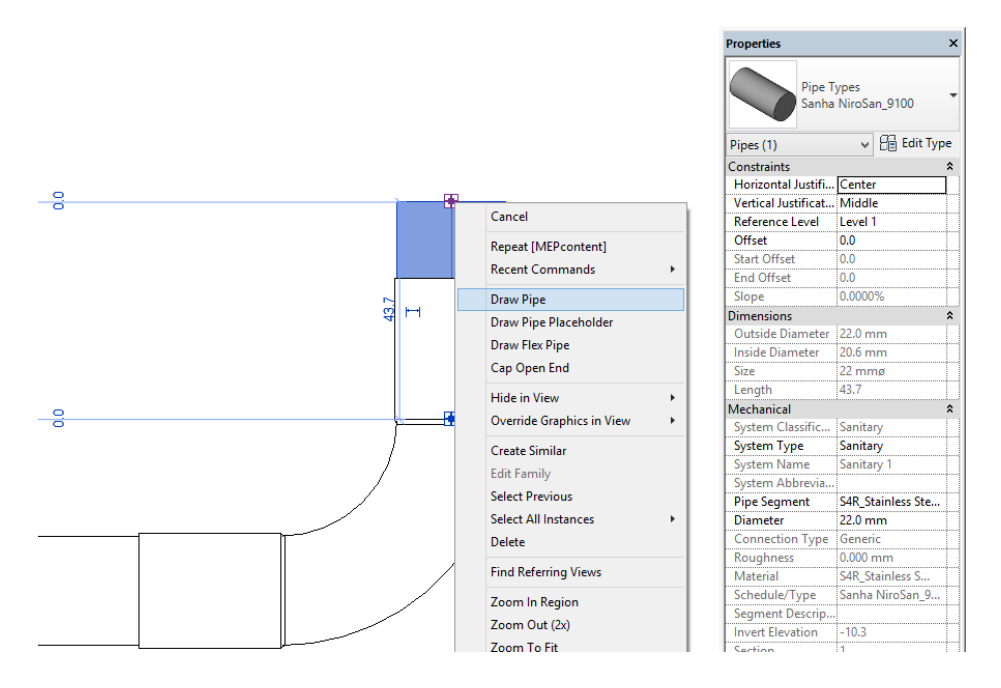

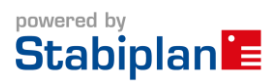

## **MEP**Content

The graphic library for engineers

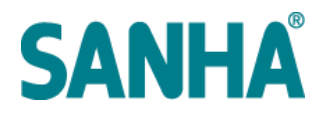

### **2. Arbeiten mit dem PLIP**

#### **2.1 Allgemeines**

Die PLIP Funktionalität basiert auf:

- Produktdatenblättern der Hersteller
- der Revit Autorouting-Funktionalität
- intelligenten Familien

#### **2.2 Produktinformation**

Bevor Sie mit der Verwendung des PLIP beginnen, ist es wichtig, die richtigen Informationen zu der Produktlinie zu haben und diese in Ihrem Design zu verwenden. Revit Autorouting kann Lösungen anbieten, die nicht der Realität entsprechen. Unser Rat ist, die Dokumentation und Installationsanleitungen des Herstellers zu lesen.

#### **2.3 Platzieren von Fittings**

Sie können die Fittings aus der plip-Schnittstelle auswählen (siehe 1.4). Wählen Sie zunächst die Art des Fittings, dien Sie platzieren möchten. Danach können Sie zwischen verschiedenen verfügbaren Größen und Verbindungstypen wählen.

#### **2.4 Zeichnung der Rohre**

Von der PLIP Schnittstelle aus wählen Sie **Rohr** aus dem Produktgruppenwähler (siehe 1.4). PLIP zeigt jetzt die verfügbaren Typen und Größen des Herstellers an. Nach der Angabe von Typ und Größe klicken Sie auf **OK**, um das ausgewählte Rohrsystem anzusteuern. Wenn Sie Bögen oder andere Verbindungsstellen zeichnen, konfiguriert Revit Autorouting diese Fittings in Bezug auf die Routing-Einstellungen für den Systemtyp automatisch (siehe auch 2.5).

#### **2.5 Anschlussleitungen**

Wenn Sie mit Autorouting Systeme entwerfen, werden Sie für jede Art von Verbindung feststellen, dass das System eine vordefinierte Lösung verwendet. Diese vordefinierten Lösungen sind in jedem System in den Routing-Präferenzen gespeichert und wie folgt zu finden:

- 1. Wählen Sie ein vorhandenes Rohr oder beginnen Sie, ein neues Rohr zu ziehen.
- 2. Klicken Sie **Bearbeite Typ** aus dem Steuerfeld Eigenschaften.
- 3. Klicken Sie **Bearbeiten** hinter dem Parameter Routing-Voreinstellungen.
- 4. In diesem Menü können Sie sehen und ändern, welche Familien standardmäßig für jede Art von Verbindung verwendet werden. PLIP setzt die Konfiguration auf die bevorzugte Herstellereinstellung zurück. Wir raten dazu, daran keine Einstellungen vorzunehmen.

#### **2.5.1 Bögen**

Wenn Sie eine Krümmung mit Autorouting anfertigen, wird der Bogen automatisch platziert.

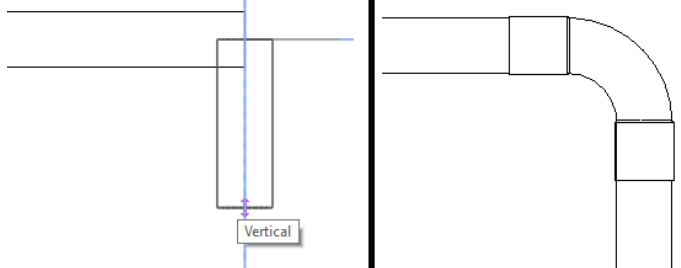

In diesem Fall wird ein Bogen mit zwei Pressenden angeordnet, wie es in den Autorouting-Präferenzen voreingestellt ist.

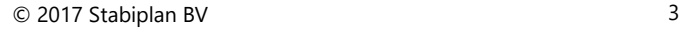

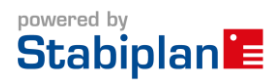

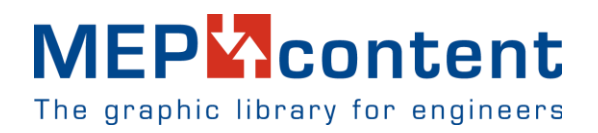

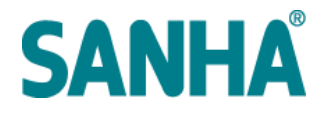

#### **2.5.2 T-Stücke**

Wenn Sie ein Rohr senkrecht mit einem bestehenden Rohr verbinden, wird ein T-Stück platziert.

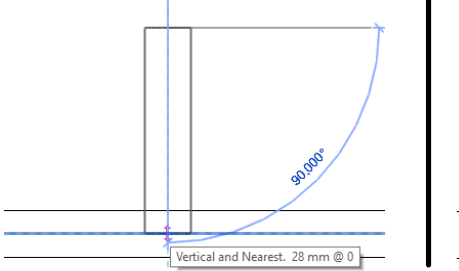

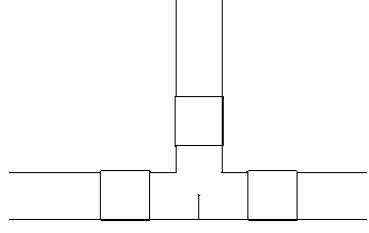

In diesem Fall wird ein T-Stück entsprechend der Voreinstellungen eingesetzt.

#### **2.5.3 Reduzierer**

Wenn Sie mit einer anderen Größe auf einem vorhandenen Rohr fortfahren, wird ein Reduzierstück entsprechend der Autorouting-Voreinstellungen platziert.

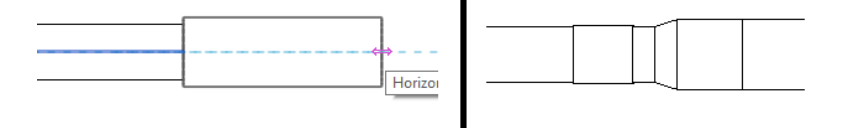

#### **Hinweis:**

Wenn Sie die Abmessungen eines Rohres ändern, werden die Familien, die mit dem Rohr verbunden sind, auch geändert. Wenn der Dimensionswechsel von einem anderen Artikel vom Hersteller unterstützt wird, ändern sich die Produktdaten ebenfalls. Wenn die Abmessungen nicht unterstützt werden, erhalten Sie eine Revit-Meldung, dass ein individuell passender Fitting erstellt wird.

#### **2.6 FAQ**

#### **2.6.1 Wie kann ich die Autorouting-Auswahl manuell verändern?**

Manchmal möchte man eine andere Lösung verwenden als die automatisch ausgewählte. Ein Beispiel: Sie benötigen einen Bogen mit einem Pressende, während Auto-Routing einen Bogen mit zwei Pressenden ausgewählt hat.

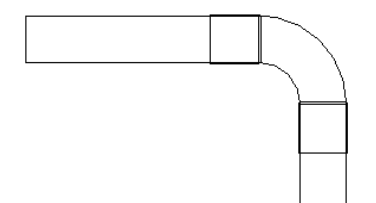

Gehen Sie folgendermaßen vor, um den gewünschten Fitting zu wählen:

1. Stellen Sie sicher, dass die gewünschte Familie in ihr Projekt geladen wird. Dies kann durch PLIP Öffnen und Auswahl des richtigen Produkts erfolgen.

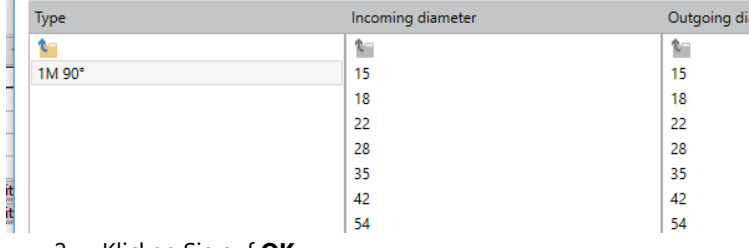

- 2. Klicken Sie auf **OK**.
- 3. Wählen Sie die Familie, die Sie ändern möchten.

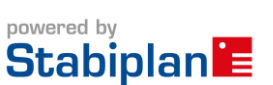

# **MEP**Content

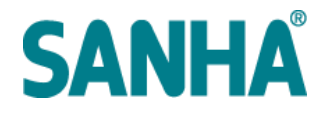

The graphic library for engineers

- 4. Gehen Sie zum Feld **Eigenschaften**.
- 5. Wählen Sie die gewünschte Familie mit 1 Pressende.

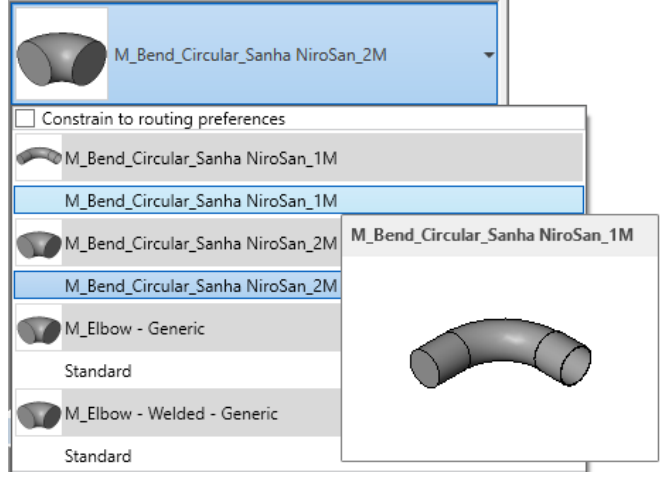

6. Nun ist die Familie mit einem Pressende ausgewählt.

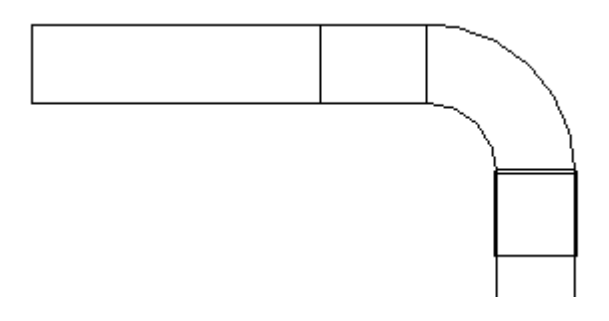

#### **2.6.2 Was bedeutet die Meldung "Armatur erstellt "?**

Basierend auf den Durchmessern der zu verbindenden Teile wird Revit Autorouting immer die Familie ändern, die in einer Verbindung verwendet wird,. Wenn Sie die Abmessungen eines Rohres ändern, und es keine passende Lösung gibt, die vom Hersteller unterstützt wird, wird diese Meldung angezeigt.

#### **2.6.3 Wie kombiniere ich zwei Fittings, um eine Verbindung zu lösen?**

Dies ist nicht möglich. Auto-Routing wird immer versuchen, die Verknüpfung mit einem Fitting zu lösen. Es gibt eine Ausnahme: Wenn Revit ein Reduzierstück findet, um die Verbindung mit einem anderen Rohr herzustellen, dann wird automatisch ein Reduzierstück platziert.

#### **2.6.4 Wo finde ich die Wandscheiben?**

SANHA Wandscheiben finden Sie unter [MEPcontent.eu.](https://www.mepcontent.eu/search/findfiles/?keyword=sanha%20wall%20plate) Sie können im MEPcontent-Browser leicht in Ihr Projekt eingefügt werden.

#### **2.6.5 Wo finde ich die T-Stöcke?**

SANHA T-Stöcke finden Sie unter **MEPcontent.eu**. Sie können im MEPcontent-Browser leicht in Ihr Projekt eingefügt werden.

#### **2.6.6 Wo finde ich die Kreuzstücke?**

SANHA Kreuzstücke finden Sie unter [MEPcontent.eu.](https://www.mepcontent.eu/product/?query=manufacturer%3D297_category%3D146&) Sie können im MEPcontent-Browser leicht die Kreuzstücke in Ihr Projekt einfügen.

#### **2.6.7 Wo finde ich die Kompensatoren?**

Kompensatoren werden in Kürzeergänzt.

#### **2.6.8 Wo finde ich die Verschraubungen?**

Verschraubungen stehen derzeit nicht für die Anwendung zur Verfügung, sie werden in Kürze hinzugefügt.

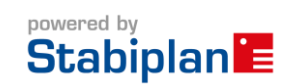

## **MEP<sup>L</sup>**content The graphic library for engineers

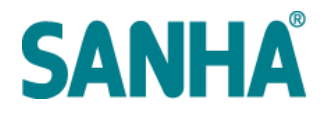

## **3. Aktualisierungen**

#### **3.1 Anwendung**

Die Anwendung sucht regelmäßig nach neuen Updates. Wenn ein Update verfügbar ist, erhalten Sie eine Benachrichtigung und können entscheiden, das Updateaufzuspielen. Einige Updates sind zwingend vor der Installation der MEPcontent SANHA Produktlinienplatzierer erforderlich, um die Anwendung fortzusetzen zu können.

#### **3.2 Produktlinien**

Wenn Sie eine Produktlinie wählen, sucht die Anwendung die bestehende Produktlinie in Ihrem Modell. Wird eine neue Produktlinie gefunden, muss die Version auf dem Server überprüft werden. Wenn der Server eine neuere Produktlinien-Version enthält, werden Sie gebeten, die bestehende Produktlinie in Ihrem Modell zu aktualisieren.

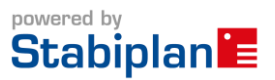